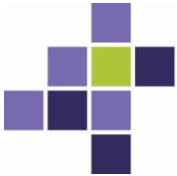

# Mode d'emploi pour les formulaires électroniques

# (e-forms) de l'Autorité de protection des données

## **Version 16/07/2020**

Le présent mode d'emploi comprend des explications relatives aux e-forms (formulaires électroniques à compléter) de l'Autorité de protection des données. Il est composé de 2 parties : une description du processus d'introduction et une rubrique de questions fréquemment posées (FAQ).

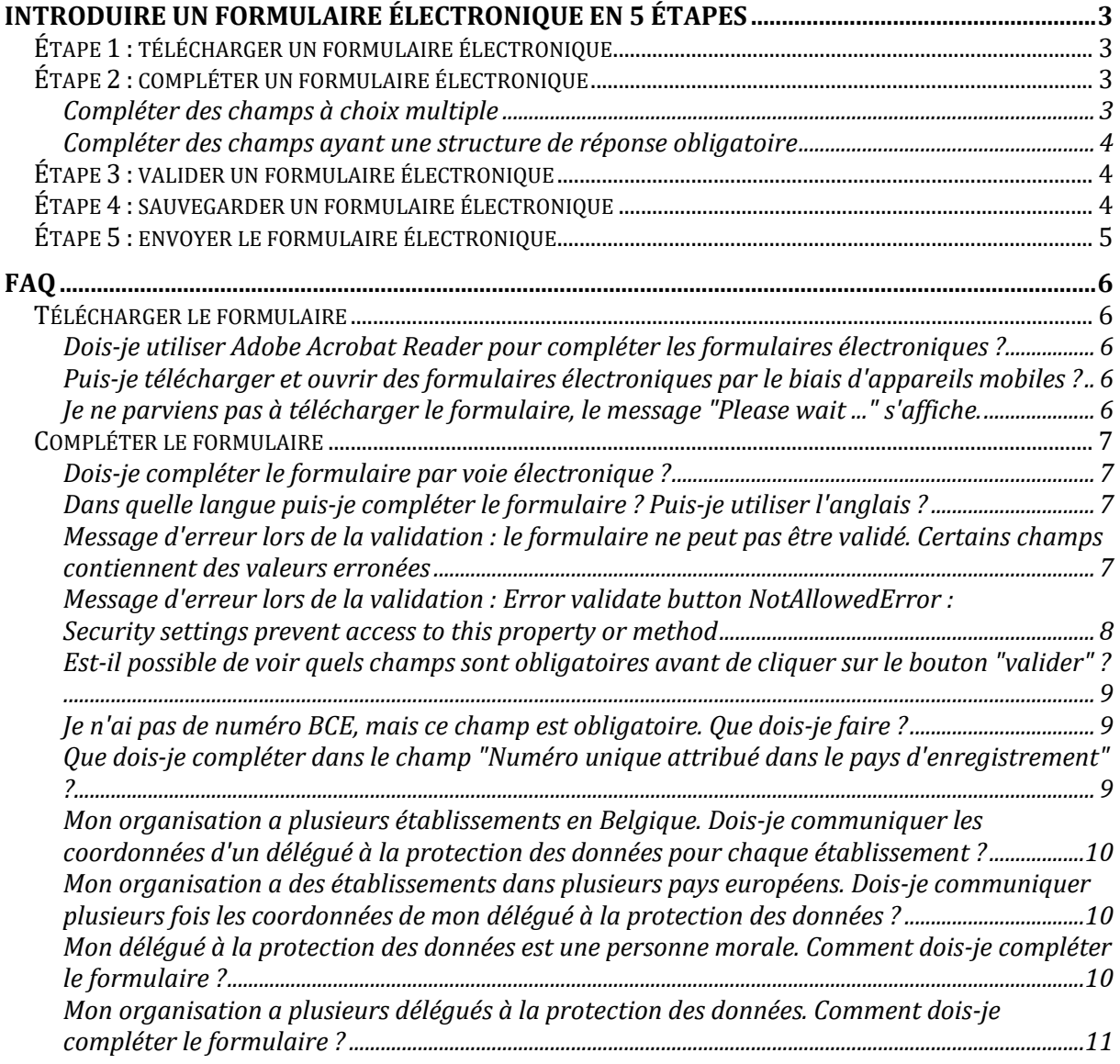

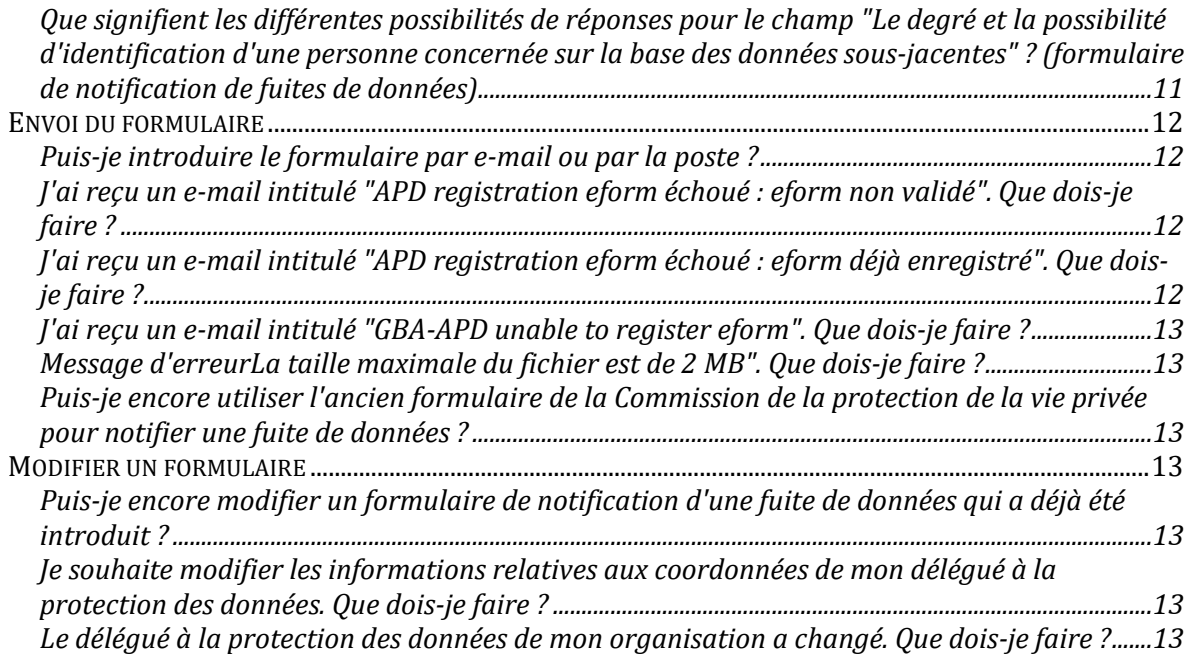

# **Introduire un formulaire électronique en 5 étapes**

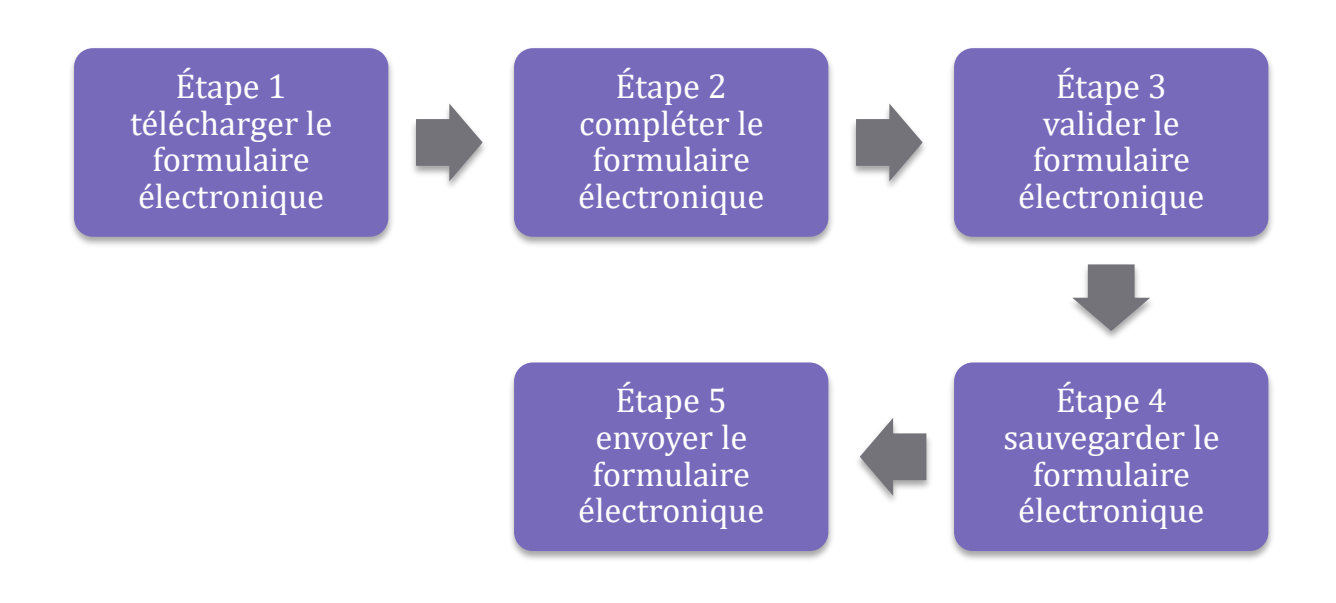

## **Étape 1 : télécharger un formulaire électronique**

Le formulaire électronique souhaité peut être téléchargé sur le site Internet de l'Autorité de protection des données [\(www.autoriteprotectiondonnees.be\)](http://www.gegevensbeschermingsautoriteit.be/). Tous les formulaires électroniques sont disponibles en français, en néerlandais et en allemand.

La liste ci-dessous reprend tous les formulaires électroniques disponibles :

- Formulaire de communication des coordonnées du délégué à la protection des données ;
- Notification d'une fuite de données.

# **Étape 2 : compléter un formulaire électronique**

Les formulaires électroniques de l'Autorité de protection des données doivent être complétés par voie numérique.

Les formulaires complétés à la main ne sont pas acceptés par notre portail web (voir l'étape 3).

### **Compléter des champs à choix multiple**

Les formulaires électroniques de l'Autorité de protection des données comportent des champs à choix multiple. Certains champs ne permettent qu'une seule réponse, d'autres plusieurs.

Les champs pour lesquels une seule réponse est possible contiennent des cercles à cocher : O

Les champs pour lesquels plusieurs réponses sont possibles contiennent des cases à cocher : □

#### **Compléter des champs ayant une structure de réponse obligatoire**

Certains champs comportent un "structure check". Cela signifie que les réponses doivent être indiquées selon un format prédéfini. On reconnaît les champs ayant un "structure check" aux crochets qui précisent le format à utiliser. Par exemple : le champ "Numéro d'entreprise [0123.456.789]". Le numéro BCE doit avoir la structure 0123.456.789.

## **Étape 3 : valider un formulaire électronique**

Après avoir complété le formulaire électronique, il faut le valider. La validation s'effectue au moyen du bouton "Valider" qui se trouve au bas du formulaire électronique.

#### Valideren

Si vous n'avez pas complété le formulaire électronique intégralement ou si vous avez indiqué des valeurs erronées, un cadre rouge apparaîtra autour des champs qui posent problème pour la validation lorsque vous cliquerez sur "Valider". Complétez alors ces champs (correctement) et cliquez ensuite de nouveau sur le bouton "Valider".

Lorsque le formulaire électronique a été complété correctement, une fenêtre pop-up s'ouvre pour indiquer le message suivant : "Le formulaire est valable".

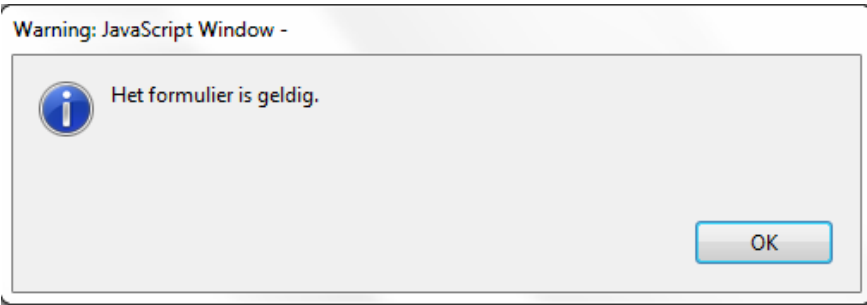

Un formulaire non validé n'est pas enregistré et ne sera dès lors pas traité par l'Autorité de protection des données.

## **Étape 4 : sauvegarder un formulaire électronique**

Une fois la validation réussie, le formulaire électronique doit être sauvegardé pour pouvoir ensuite être envoyé via le portail web "formulaires électroniques" (voir l'étape 5). Pour ce faire, vous devez cliquer sur le bouton "Sauvegarder" qui apparaît à côté du bouton "Valider" dès que la validation est réussie. Cliquez sur ce bouton pour enregistrer le formulaire électronique.

Valideren Bewaren

Un formulaire électronique ne doit pas nécessairement être complété en une seule fois : il peut aussi être sauvegardé en tant que brouillon. Vous pouvez très facilement enregistrer le formulaire à un endroit de votre choix via le bouton "Enregistrer sous" (qui se trouve dans le menu déroulant "Fichier", dans le coin supérieur gauche du fichier PDF). Vous pouvez également utiliser l'icône représentant une disquette en haut du fichier PDF.

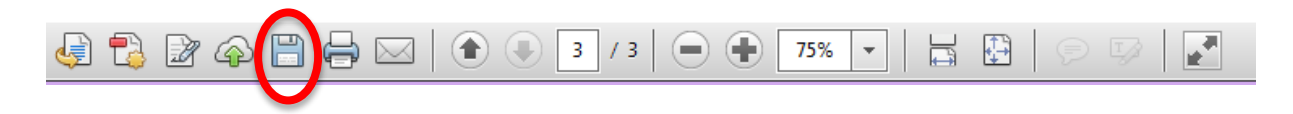

La possibilité d'enregistrer localement un formulaire électronique vous permet de le réutiliser ultérieurement. Vous ne devez donc pas compléter de nouveau toutes les informations.

# **Étape 5 : envoyer le formulaire électronique**

Envoyez le formulaire complété via notre portail web "formulaires électroniques". Pour envoyer un formulaire électronique via ce portail web, suivez les étapes ci-après :

- Saisissez une adresse e-mail de correspondance (c'est à cette adresse e-mail que la confirmation de l'enregistrement et le code d'enregistrement seront envoyés) ;
- Confirmez cette adresse e-mail en l'introduisant une seconde fois ;
- Sélectionnez un formulaire électronique validé via le bouton "ajouter un fichier" ;
- Ajoutez d'éventuelles annexes via le bouton "ajouter un fichier supplémentaire" (vous pouvez joindre jusqu'à 15 fichiers, avec une taille maximale de 2 MB par fichier) ;
- Complétez le CAPTCHA (si le CAPTCHA n'est pas lisible, vous pouvez en demander un autre via le bouton "rafraîchir") ;
- Cliquez sur "Envoyer le formulaire".

Si l'**envoi est réussi**, vous recevrez un e-mail avec un **code unique** à l'adresse que vous avez renseignée sur ce portail. **Seule la réception de cet e-mail avec un code unique confirme l'envoi du formulaire.** Si après 30 minutes, vous n'avez pas encore reçu cet e-mail, vous devez prendre contact avec [contact@apd-gba.be.](mailto:contact@apd-gba.be)

Attention : seuls les formulaires électroniques validés peuvent être enregistrés. Si un formulaire électronique non validé est chargé, un message sera envoyé à l'adresse e-mail renseignée pour signaler que le formulaire chargé n'est pas validé. Les formulaires électroniques complétés mais non validés ne seront dès lors pas traités.

# **FAQ**

## **Télécharger le formulaire**

#### **Dois-je utiliser Adobe Acrobat Reader pour compléter les formulaires électroniques ?**

Le formulaire peut fonctionner avec un autre logiciel pdf mais nous ne pouvons pas garantir son fonctionnement correct avec cet autre logiciel.

Nous conseillons, pour l'utilisation d'Adobe Acrobate Reader ou d'un autre logiciel, d'utiliser systématiquement la dernière version.

**Puis-je télécharger et ouvrir des formulaires électroniques par le biais d'appareils mobiles ?** Il n'est malheureusement pas possible d'ouvrir le formulaire sur un appareil mobile. Vous devez ouvrir et compléter le formulaire sur un ordinateur fixe ou portable.

**Je ne parviens pas à télécharger le formulaire, le message "Please wait ..." s'affiche.** Lorsque je veux télécharger le formulaire, je vois apparaître le message d'erreur suivant.

> Please wait... If this message is not eventually replaced by the proper contents of the document, your PDF viewer may not be able to display this type of document. You can upgrade to the latest version of Adobe Reader for Windows®, Mac, or Linux® by visiting http://www.adobe.com/go/reader\_download. For more assistance with Adobe Reader visit http://www.adobe.com/go/acrreader. Windows is either a registered trademark or a trademark of Microsoft Corporation in the United States and/or other countries. Mac is a trade of Apple Inc., registered in the United States and other countries. Linux is the

Il n'est malheureusement pas possible d'ouvrir le formulaire sur un appareil mobile. Vous devez ouvrir et compléter le formulaire sur un ordinateur fixe ou portable.

Si ce message s'affiche sur un ordinateur fixe ou portable, vérifiez si vous utilisez votre navigateur pour ouvrir le document. Les formulaires électroniques ne sont pas supportés par les navigateurs, vous devrez donc télécharger le document et l'ouvrir dans Adobe Acrobat Reader.

Si le message d'erreur apparaît toujours après les vérifications ci-dessus, contrôlez alors si vous apercevez la barre jaune ci-dessous. Si vous voyez cette barre, cliquez sur le bouton "Options" dans cette même barre et sélectionnez "trust this host one time only" ou sélectionnez "trust this host always".

Protected View: This file originated from a potentially unsafe location, and most features have been disabled to avoid potential security risks.

 $($  Options  $\vee$ 

Please wait...

If this message is not eventually replaced by the proper contents of the document, your PDF viewer may not be able to display this type of document.

Vou can unorade to the latest version of  $\Delta$  dobe Reader for Windows R Mac or Linux R by

Si vous rencontrez encore des problèmes, veuillez nous contacter [\(contact@apd-gba.be\)](mailto:contact@apd-gba.be) et nous communiquer des informations sur le système d'exploitation, la version du navigateur et la version du logiciel pdf que vous utilisez. Nous aimerions aussi recevoir une capture d'écran reprenant les éléments suivants :

- 1. Les barres d'outils d'Adobe Acrobat Reader
- 2. Le message d'erreur
- 3. Les informations relatives à la version d'Adobe Acrobat Reader que vous utilisez

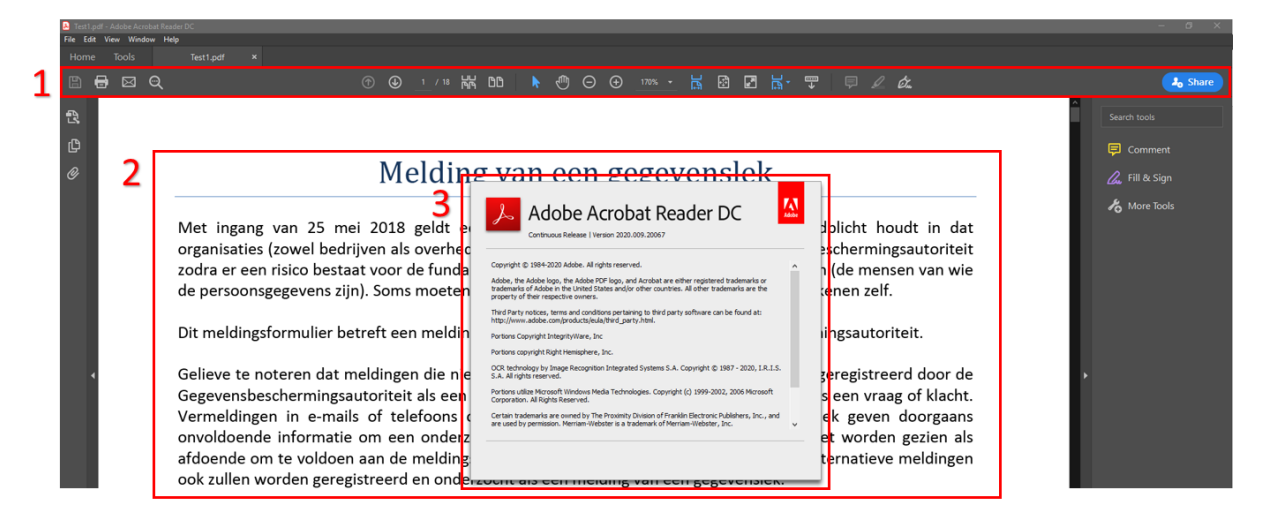

# **Compléter le formulaire**

#### **Dois-je compléter le formulaire par voie électronique ?**

Oui, c'est obligatoire. Les formulaires complétés à la main et scannés ne sont pas acceptés par le système. Vous devez compléter le formulaire par voie électronique.

#### **Dans quelle langue puis-je compléter le formulaire ? Puis-je utiliser l'anglais ?**

Le formulaire doit être complété dans une des trois langues nationales. Les annexes techniques au formulaire de demande peuvent également être rédigées en anglais, en plus des trois langues nationales (les autres langues ne sont pas admises). Si cette exigence linguistique n'est pas respectée, la notification sera considérée comme irrecevable.

### **Message d'erreur lors de la validation : le formulaire ne peut pas être validé. Certains champs contiennent des valeurs erronées**

La fenêtre pop-up "Le formulaire ne peut pas être validé. Certains champs contiennent des valeurs erronées" apparaît lorsque vous n'avez pas complété tous les champs obligatoires ou lorsqu'un champ a été mal complété.

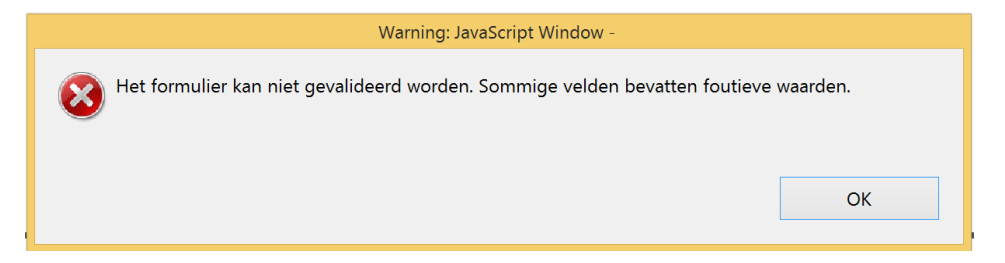

Les champs problématiques sont encadrés en rouge par le système. Complétez ces champs encadrés. Certains champs à compléter doivent être complétés selon une structure spécifique. Cette structure est indiquée entre crochets. Par exemple, pour le champ où le numéro BCE ou le numéro d'entreprise est demandé : [0123.456.789]. Le numéro BCE doit avoir la structure 0123.456.789.

## **Message d'erreur lors de la validation : Error validate button NotAllowedError : Security settings prevent access to this property or method**

Si après avoir cliqué sur le bouton "valider", vous voyez apparaître le message d'erreur "Error validate button NotAllowedError : Security settings prevent access to this property or method", vous devez adapter les paramètres d'Acrobat Reader comme indiqué dans les captures d'écran ci-dessous.

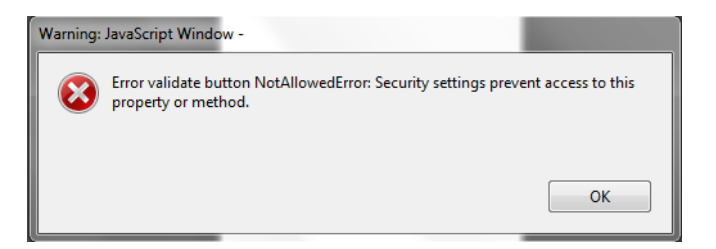

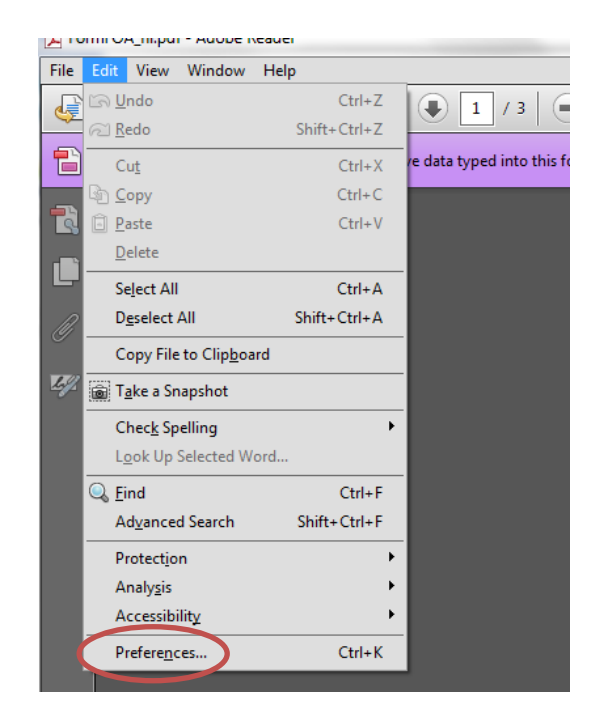

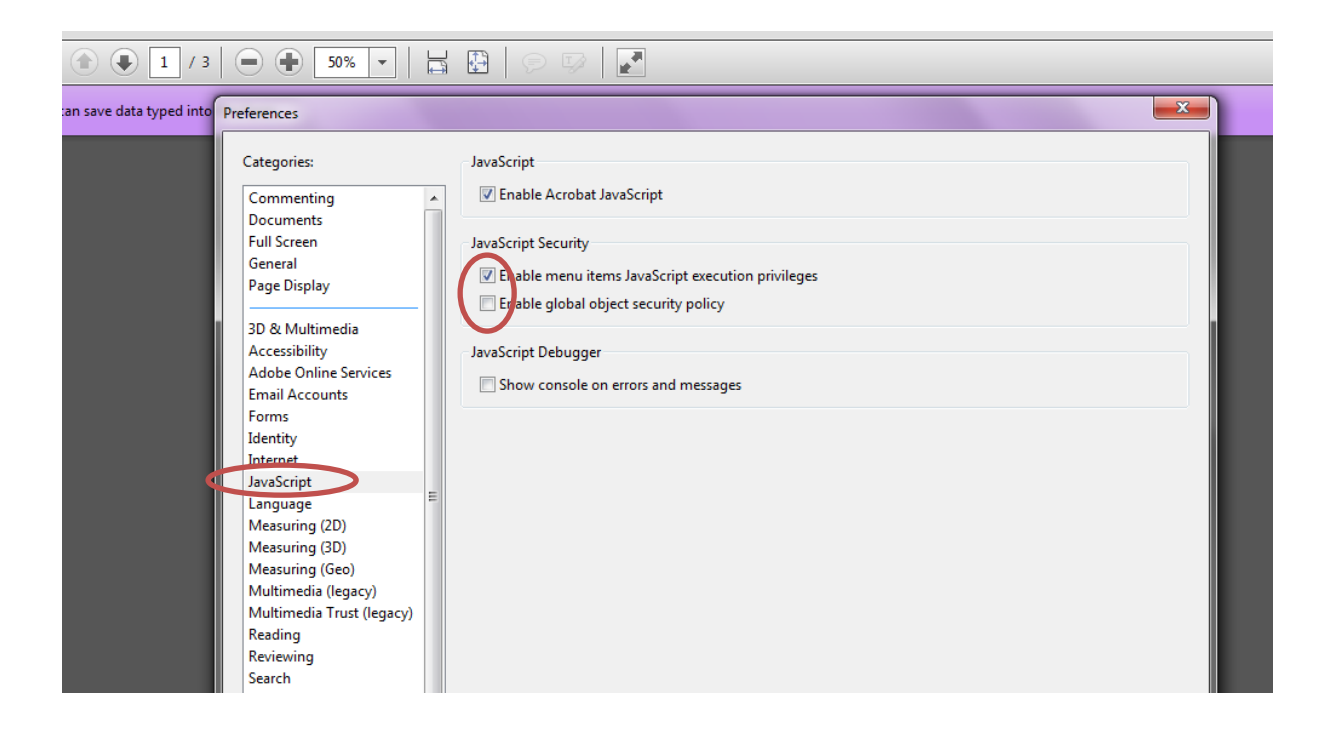

**Est-il possible de voir quels champs sont obligatoires avant de cliquer sur le bouton "valider" ?**

Oui, c'est possible. Cliquez sur le bouton "Highlight Existing Fields" dans Adobe Acrobat Reader. Le formulaire indiquera tous les champs obligatoires par un cadre rouge.

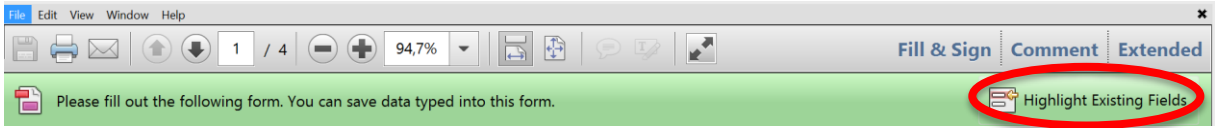

#### **Je n'ai pas de numéro BCE, mais ce champ est obligatoire. Que dois-je faire ?**

Si vous disposez d'un numéro de TVA européen ou d'un autre numéro unique, complétez un de ces champs.

Si vous ne pouvez compléter aucun des trois champs, vous pouvez compléter le numéro BCE 0000.000.000, ou indiquer dans 1 des deux autres champs que vous ne possédez pas un tel numéro d'identification.

### **Que dois-je compléter dans le champ "Numéro unique attribué dans le pays d'enregistrement" ?**

Si votre organisation ne dispose pas d'un numéro BCE ni d'un numéro de TVA européen, vous pouvez utiliser ce champ pour communiquer un autre numéro unique. Veuillez préciser dans ce cas de quel numéro il s'agit.

Si vous avez déjà complété un numéro BCE ou un numéro de TVA européen, vous ne devez plus compléter ce champ.

#### **Mon organisation a plusieurs établissements en Belgique. Dois-je communiquer les coordonnées d'un délégué à la protection des données pour chaque établissement ?**

L'obligation de désigner un délégué à la protection des données s'applique au niveau du responsable du traitement, pas de l'établissement. Vous ne devez donc pas désigner un délégué à la protection des données pour chaque établissement.

Cette règle connaît une exception : la situation dans laquelle un établissement intervient en tant que responsable du traitement autonome qui est soumis, en tant que tel, à l'obligation de désigner un délégué à la protection des données. Ces établissements doivent toutefois communiquer les coordonnées d'un délégué à la protection des données (même lorsqu'il s'agit du même délégué à la protection des données). Si ces établissements disposent d'un numéro BCE propre, ils doivent utiliser un formulaire distinct. S'ils ont simplement un numéro d'établissement différent, ils peuvent communiquer les coordonnées de leur délégué à la protection des données commun via un seul formulaire.

**Mon organisation a des établissements dans plusieurs pays européens. Dois-je communiquer plusieurs fois les coordonnées de mon délégué à la protection des données ?**  L'obligation de désigner un délégué à la protection des données s'applique au niveau du responsable du traitement. Si outre la société mère, des filiales endossent aussi le rôle de responsable du traitement, elles doivent également communiquer les coordonnées de leur délégué à la protection des données.

Les responsables du traitement sont simplement obligés de communiquer à l'autorité de contrôle chef de file la désignation de leur délégué à la protection des données. La communication de cette désignation à plusieurs autorités de contrôle dans d'autres États membres est possible mais n'est pas obligatoire. Vous pouvez décider vous-même si vous communiquez ou non la désignation à d'autres autorités de contrôle. Étant donné que la communication des coordonnées sert à favoriser la prise de contact par les autorités de contrôle indépendantes avec les délégués à la protection des données, nous vous conseillons de quand même communiquer les coordonnées de votre délégué à la protection des données aux différentes autorités, le cas échéant.

Si toutefois la désignation de l'autorité de contrôle chef de file est incertaine, il est conseillé au responsable du traitement/sous-traitant d'effectuer cette notification auprès de l'autorité de contrôle chef de file supposée ainsi qu'auprès des autorités de contrôle potentiellement concernées au sens de l'article 4.22 du RGPD.

### **Mon délégué à la protection des données est une personne morale. Comment dois-je compléter le formulaire ?**

La version actuelle du formulaire ne contient pas de champ spécifique pour désigner une personne morale. Afin de désigner une personne morale, vous devez procéder comme suit :

Dans le champ "nom de famille", complétez le nom de la personne morale

 Dans le champ "prénom", complétez "personne morale" afin d'indiquer qu'il s'agit d'une personne morale.

## **Mon organisation a plusieurs délégués à la protection des données. Comment dois-je compléter le formulaire ?**

Si un responsable du traitement ou un sous-traitant désigne plusieurs délégués à la protections des données pour une même organisation (autorité publique ou organisme public, entreprise), il doit compléter un formulaire pour chaque délégué à la protection des données et indiquer dans la partie 3 ("Remarques") de chaque formulaire que d'autres délégués à la protection des données ont été désignés, en précisant leur identité (nom et prénom).

**Que signifient les différentes possibilités de réponses pour le champ "Le degré et la possibilité d'identification d'une personne concernée sur la base des données sous-jacentes" ? (formulaire de notification de fuites de données)** Des données directement identifiables :

- Il s'agit de données révélant directement l'identité des personnes concernées à des tiers.
- Exemple : des données reprenant le nom des personnes concernées ou l'adresse e-mail.

Des données identifiables indirectement et facilement :

- Il s'agit de données ne révélant pas directement l'identité des personnes concernées, mais que des tiers peuvent assez facilement relier à des données d'identification accessibles (publiquement) des personnes concernées.
- Exemple : une adresse sans noms qui peut être assez facilement reliée, via des médias sociaux ou un outil disponible, à des noms, à des photos, ... permettant d'identifier la personne concernée qui se cache derrière l'adresse.

Des données indirectement identifiables :

- Il s'agit de données ne permettant pas à tout un chacun de retrouver directement l'identité de la personne concernée. Il existe toutefois des méthodes permettant de quand même retrouver l'identité civile de la personne concernée à l'aide de données complémentaires (non publiques).
- Exemple :
	- o les personnes concernées peuvent être identifiées car il existe une clé ou une banque de données externe permettant d'inverser la pseudonymisation (par exemple une méthode permettant de convertir les codes uniques en noms des personnes concernées)
	- o un ensemble de données comportant des numéros de châssis, des adresses IP, des numéros IBAN, ...

Des données pouvant être indirectement reliées à des personnes :

 Il existe des techniques et des méthodes permettant à des tiers de relier (une partie de) l'ensemble de données à des individus spécifiques (le fait d'individualiser des personnes dans des ensembles de données ou "single out", en anglais). L'obtention de ces données par des

tiers implique un risque d'identification (de réidentification) ainsi que des risques pour les droits et libertés des personnes concernées. Ces techniques peuvent consister en du data mining, du profilage, de la comparaison de fichiers, ... Il peut s'agir d'ensembles (ouverts) de données dont la combinaison de variables engendre un risque élevé de réidentification d'une partie des données. Des tests (appelés tests small cells) peuvent donner une indication sur la possibilité de réidentification.

 Exemple : des ensembles de données avec combinaison des types de données marque du véhicule, couleur du véhicule et localisation repérée du véhicule ou consommation exacte d'énergie par rue.

Données anonymes :

- Des données ne révélant ni directement ni indirectement l'identité des personnes concernées, par exemple parce qu'il s'agit de données suffisamment agrégées. La collecte de données ne comporte pas de données individuelles ou du moins comporte suffisamment de données agrégées.
- Exemple : statistiques sans "small cells".

# **Envoi du formulaire**

#### **Puis-je introduire le formulaire par e-mail ou par la poste ?**

Non, ce n'est pas possible. Les formulaires électroniques ne peuvent être introduits que via notre portail web "formulaires électroniques". Les formulaires qui nous parviennent par un autre biais ne sont pas enregistrés et ne sont dès lors pas traités.

## **J'ai reçu un e-mail intitulé "APD registration eform échoué : eform non validé". Que dois-je faire ?**

Vous venez de charger un formulaire qui n'est pas encore validé. Vous devez valider le formulaire avant de l'enregistrer via le portail web. La validation d'un formulaire électronique se fait via le bouton "Valider" qui se trouve au bas du formulaire électronique.

Valideren

Pour plus d'informations, voir "Étape 3 : valider un formulaire électronique" de ce mode d'emploi.

Dans ce cas, votre formulaire ne nous est pas parvenu et ne sera dès lors pas traité.

**J'ai reçu un e-mail intitulé "APD registration eform échoué : eform déjà enregistré". Que dois-je faire ?**

Vous venez de charger un formulaire qui est déjà connu dans notre base de données. Vous devez charger une version modifiée du formulaire sur le portail web.

Dans ce cas, votre formulaire ne nous est pas parvenu et ne sera dès lors pas traité.

#### **J'ai reçu un e-mail intitulé "GBA-APD unable to register eform". Que dois-je faire ?**

Vous venez de charger un fichier qui n'est pas reconnu par le système. Veuillez vérifier que vous avez chargé le bon fichier avant l'envoi.

Les formulaires complétés à la main et scannés ne sont pas acceptés par le système. Vous devez compléter le formulaire par voie électronique.

Dans ce cas, votre formulaire ne nous est pas parvenu et ne sera dès lors pas traité.

#### **Message d'erreurLa taille maximale du fichier est de 2 MB". Que dois-je faire ?**

L'application vous permet de joindre des annexes à votre formulaire. La taille maximale du fichier par annexe est de 2MB. Il est possible de charger plusieurs annexes dont l'ensemble dépasse la limite de 2MB.

Veuillez charger des annexes inférieures à 2MB pour éviter ce problème.

Remarque : la taille maximale du formulaire proprement dit n'est pas limitée à 2MB.

### **Puis-je encore utiliser l'ancien formulaire de la Commission de la protection de la vie privée pour notifier une fuite de données ?**

Non, ce n'est pas possible. Vous devez utiliser la version la plus récente du formulaire. Cette version est toujours publiée sur notre site Internet.

## **Modifier un formulaire**

### **Puis-je encore modifier un formulaire de notification d'une fuite de données qui a déjà été introduit ?**

Non. Une fois introduit, un formulaire ne peut plus être adapté.

Afin de transmettre une modification, vous devez compléter un nouveau formulaire et le charger via notre application. Dans la rubrique "Type de notification" de ce formulaire, vous devez sélectionner "une notification complémentaire" et mentionner ensuite le code d'enregistrement unique de la notification originale.

Pour apporter ces modifications, vous pouvez toutefois continuer à procéder sur la base de votre ancien formulaire, en adaptant le formulaire s'il y a lieu.

## **Je souhaite modifier les informations relatives aux coordonnées de mon délégué à la protection des données. Que dois-je faire ?**

Veuillez charger un nouveau formulaire via notre application. Dans le nouveau formulaire, cochez la case "Veuillez cocher cette case si la présente communication concerne une modification d'une précédente" dans la rubrique "Objet de la présente communication". Cela permettra de remplacer la version introduite précédemment par la nouvelle.

#### **Le délégué à la protection des données de mon organisation a changé. Que dois-je faire ?**

Vous devez procéder à une nouvelle communication des coordonnées. Veuillez charger un nouveau formulaire via notre application. Dans le nouveau formulaire, cochez la case "Veuillez cocher cette case si la présente communication concerne une modification d'une précédente" dans la rubrique "Objet de la présente communication". Cela permettra de remplacer la version introduite précédemment par la nouvelle.